# Smart Automation User Manual

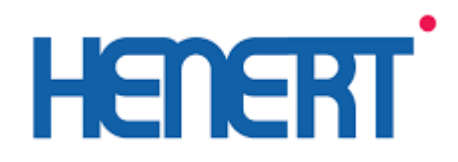

#### Table of Contents:

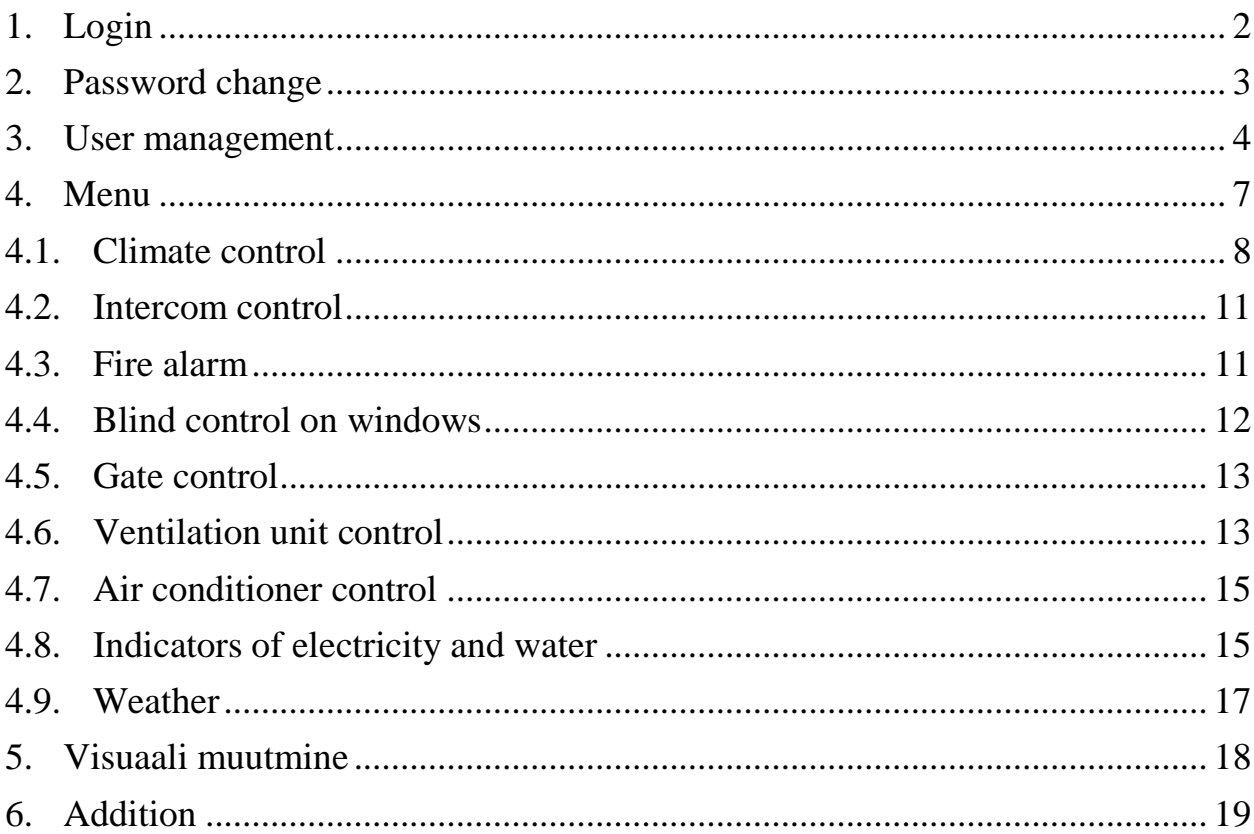

### <span id="page-2-0"></span>**1. Login**

The application can be downloaded from app store (iOS) and play market (Android), the application name is Loxone.

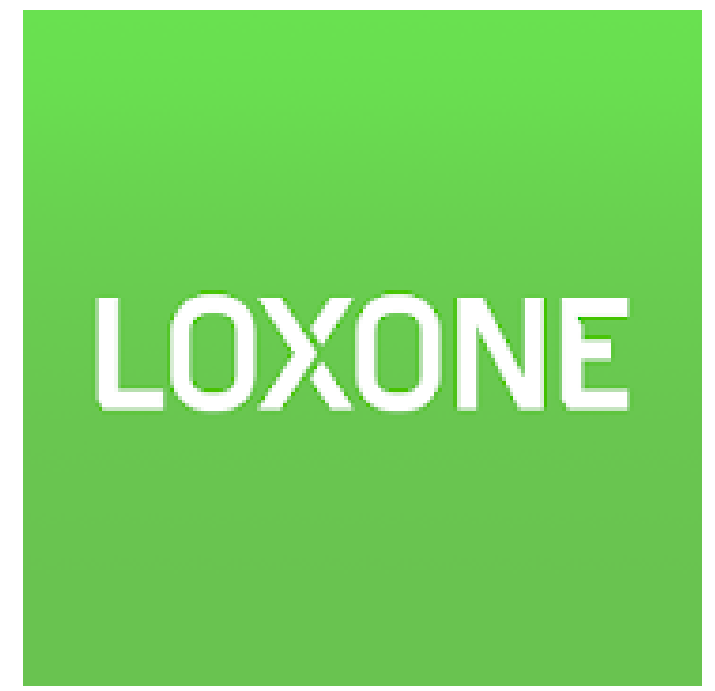

Application first time login can be done via the QR code.

## <span id="page-3-0"></span>**2. Password change**

Click on the white icon in the upper left corner of the program.

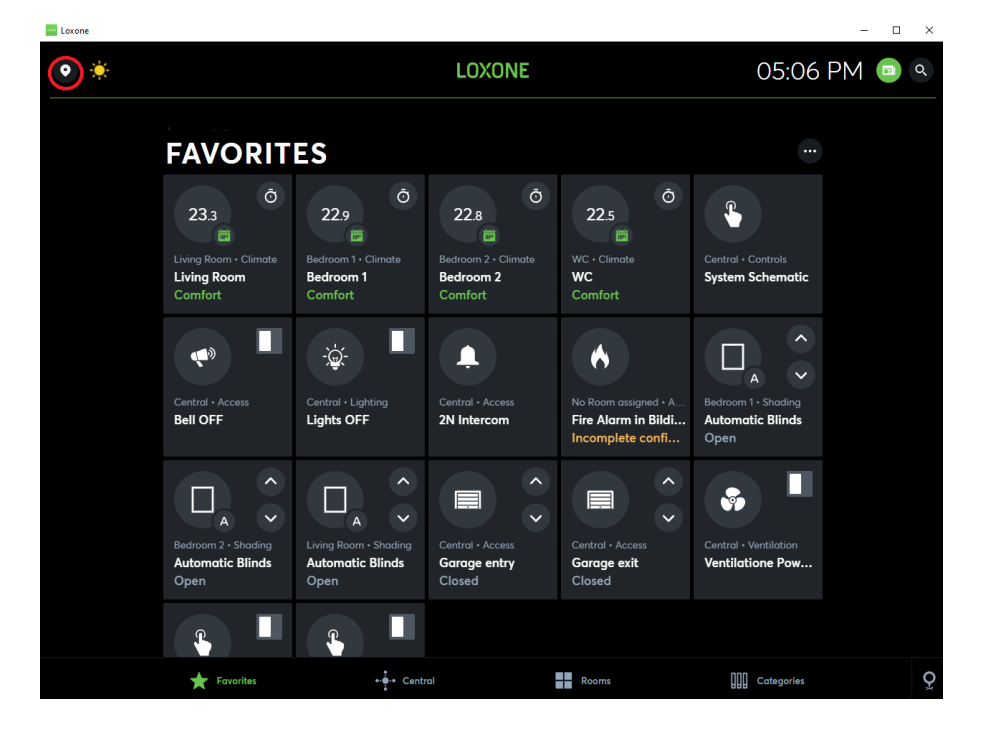

Choose "current user" "User"

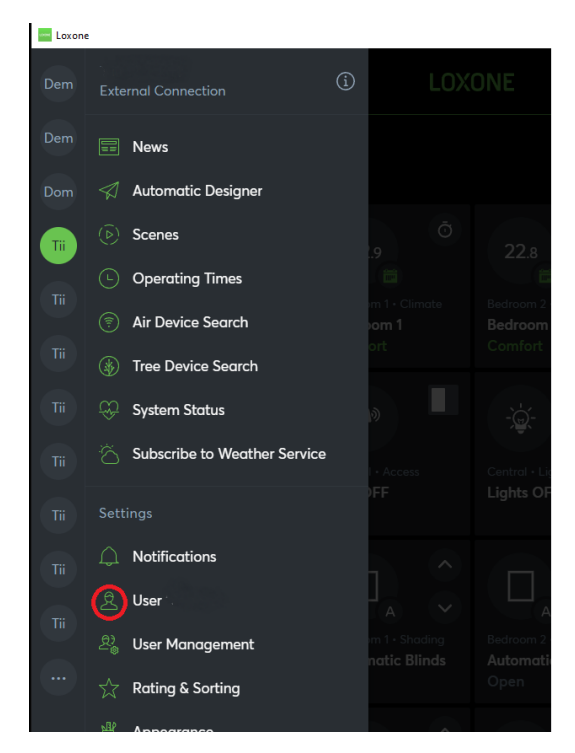

Enter current password, press "change password", enter new password, repeat new password. Press "confirm password"

## <span id="page-4-0"></span>**3. User management**

 $\bigcirc$ LOXONE 05:06 PM  $\Box$   $\alpha$ **FAVORITES** Ō Ō  $22.9$ 23.3  $22.8$  $22.5$  $\hat{\mathbf{t}}$ **In** í m 一度 Living Ro Bedroom 1<br>Comfort WC<br>Comfort Π ◨  $\frac{1}{2} \sum_{i=1}^{n}$  $\blacktriangle$  $\blacklozenge$  $\bullet$  $\Box$ Lights OFF Bell OFF Fire Alarm in Bildi 2N Intercom П **R**  $\Box$ O.  $\blacksquare$ Garage exit Ver ◨  $\mathbf{R}$  $\iiint$  Categories  $-5 - c$  $\circ$ 

 $\overline{a}$ 

To add new user press the icon in the left upper corner.

Select the "User Management" item.

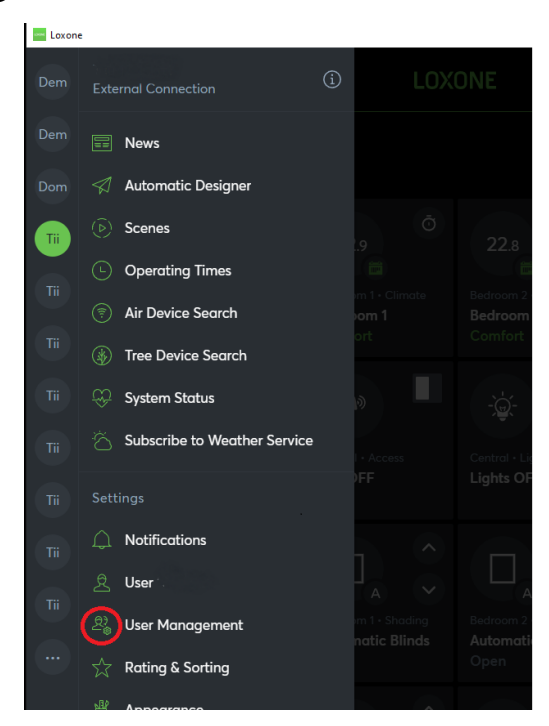

Create new user.

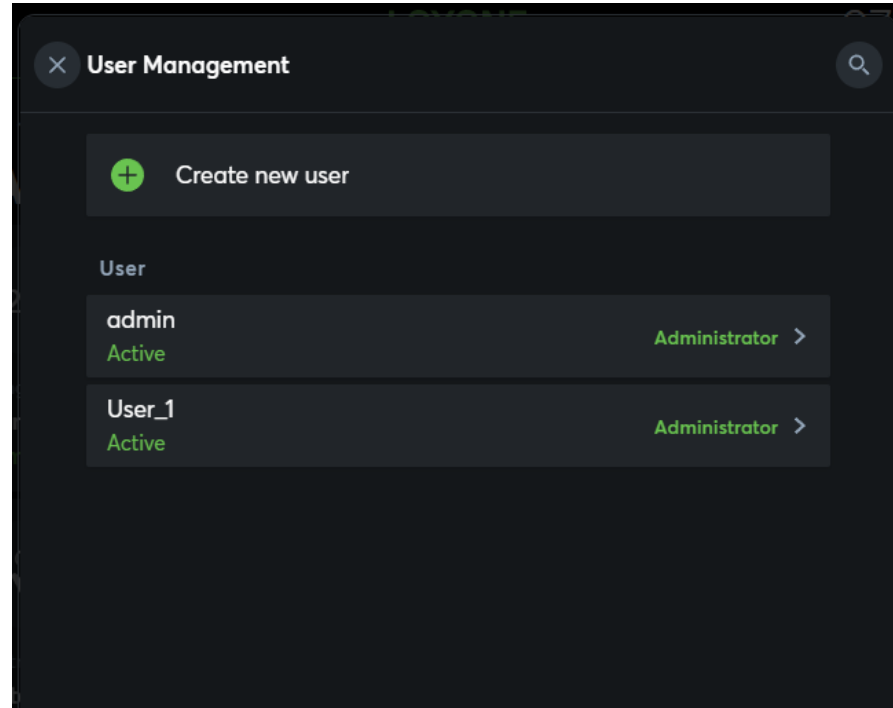

Enter the name of new user.

In the "password" menu enter new password for the user. Click button save in the upper right corner.

Generate the QR code. Click on the icon in the top left corner. **Exp** Loxo  $\bullet$ LOXONE 05:06 PM

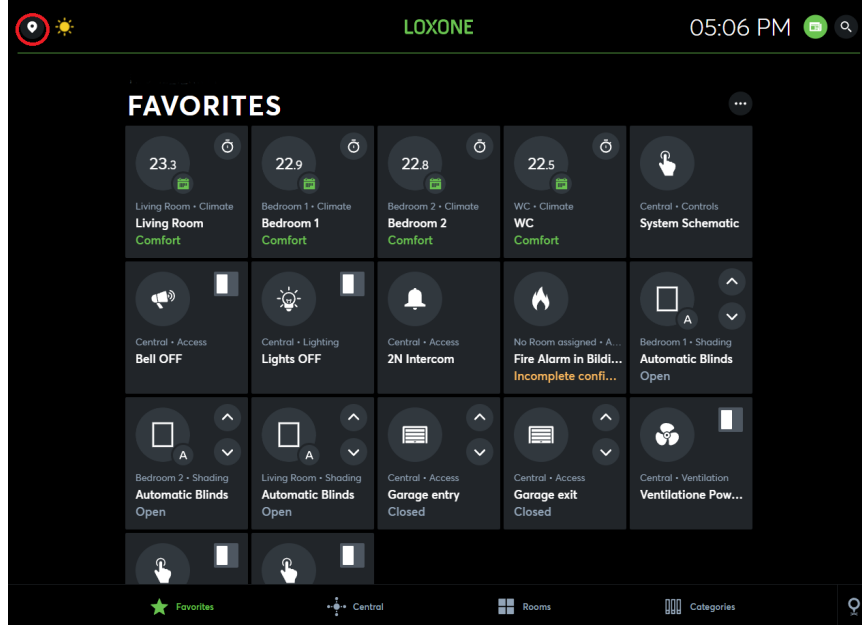

Select Generate QR code.

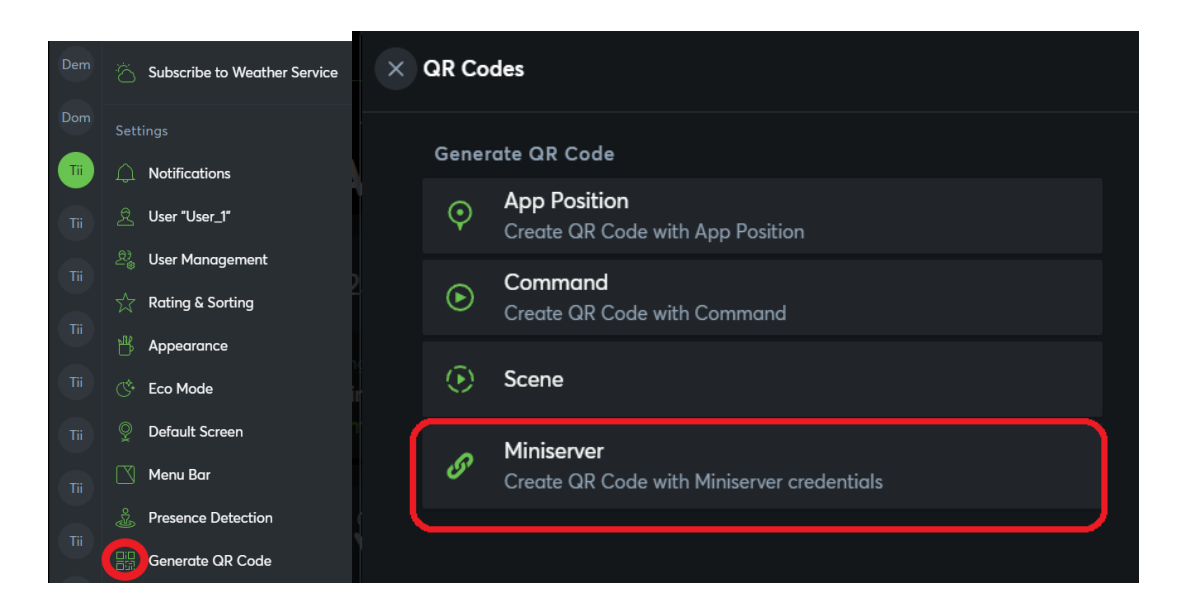

Do not include the username and password items, otherwise the QR code will include the username and password of the current user.

If you want to delete an old user, click the top left button, select user management, select the user you want to delete. Click the big red "delete user" button.

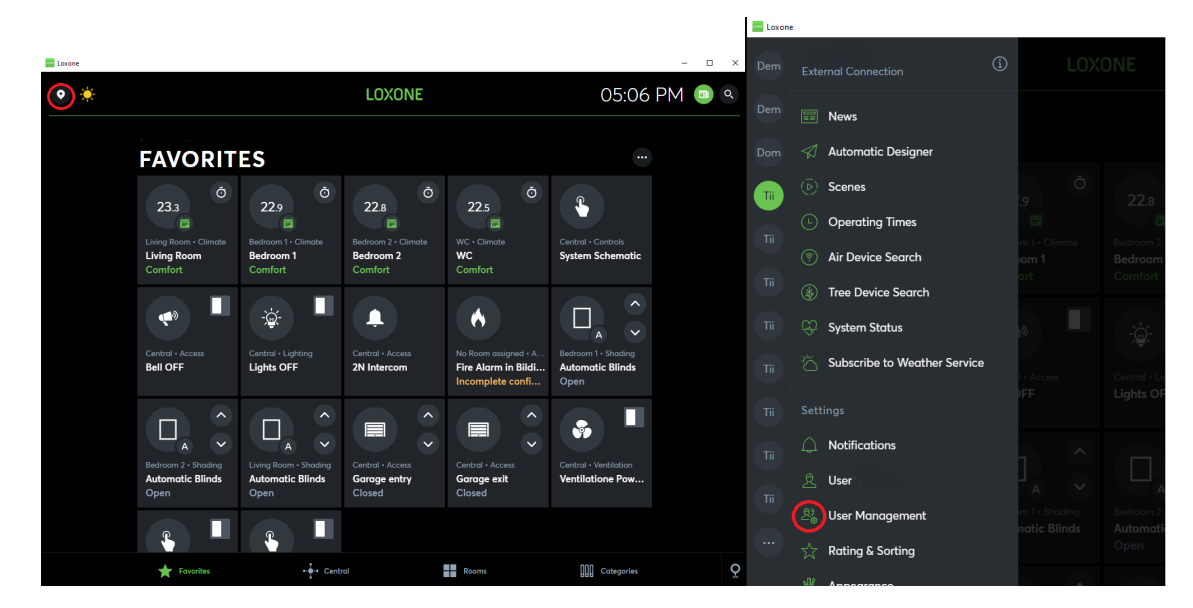

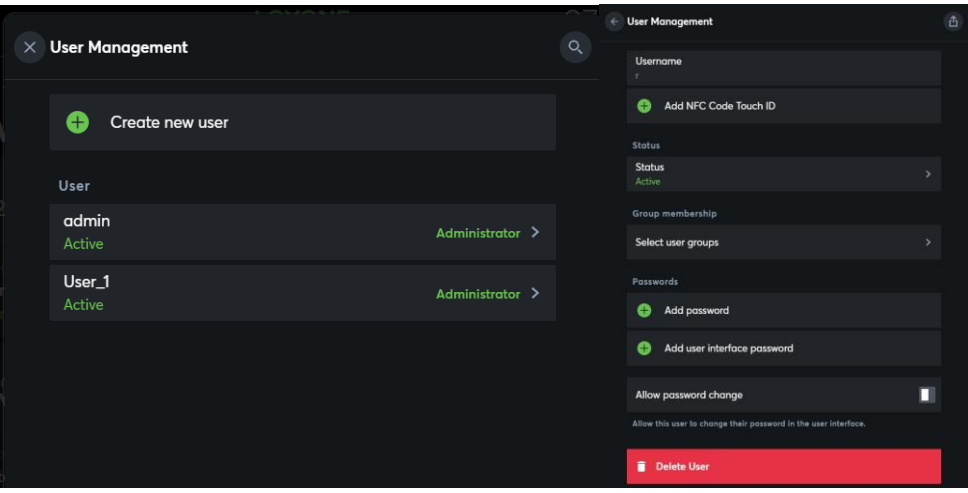

### <span id="page-7-0"></span>**4. Menu**

There are tabs in the menu - favorites, control center, rooms and categories. The screen turns on with the favorites menu, by default.

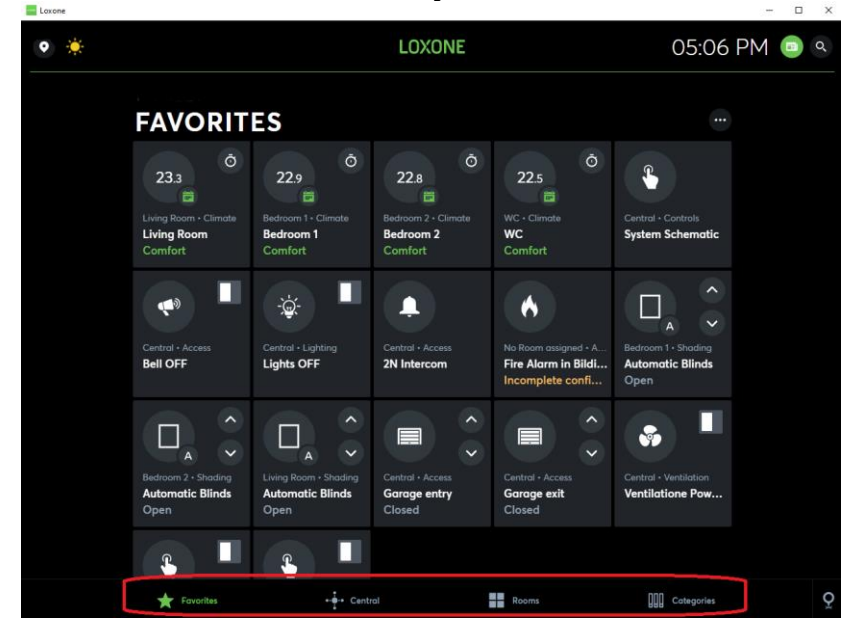

In the favorites, you can:

See the current temperature of all rooms;

Go to the general scheme of the apartment;

Turn off the doorbell (If the button is active, the doorbell is turned off);

Turn off the light in the entire apartment (If the button is active, the light is off); Use intercom;

Get notified if the house is on fire.

Control the blinds on the windows (3-room apartments);

Gate control (opening);

Ventilation unit control;

"Away" mode for apartments with integration of air conditioners into a smart home (If the button is active, the light and air conditioner are turned off);

"Vacation" mode "Vacation" (If the button is active, the light is off, the temperature of the apartment is kept at 18 degrees);

The most important points are taken out in the "control center" "Central" made In "Rooms" management is divided into rooms. In "Categories" management is divided into rooms.

#### <span id="page-8-0"></span>**4.1. Climate control**

LOXONE 05:06 PM  $\bullet$ **FAVORITES**  $23.3$  $22.9$  $22.8$  $22.5$ Living R  $\blacklozenge$  $\Box$ **Central**<br>Rell OF  $\blacksquare$ П E 품. W Ca

When you click on a room, you will see the current temperature.

By pressing on the thermometer, you can set comfortable temperatures for different operating modes. The room will automatically tend to this temperature range.

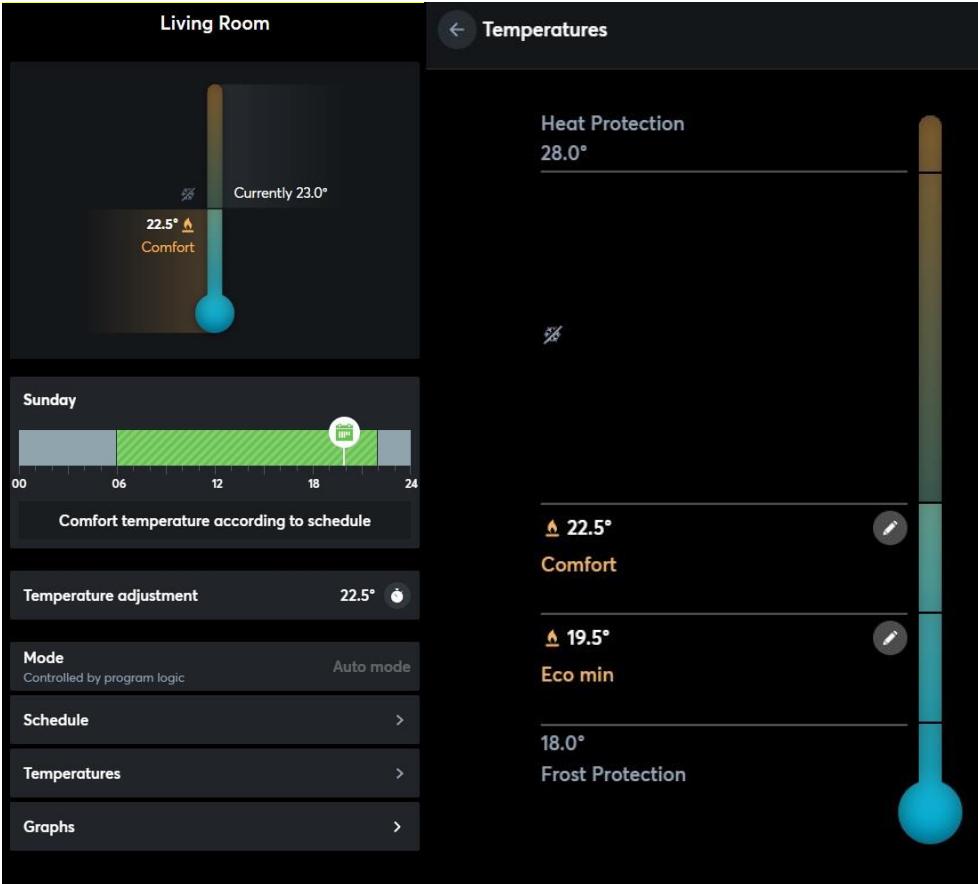

In "Temperature adjustment" you can select the climate control mode:

"Fixed setpoint" is a manual mode;

"Comfort" temperature will tend to the selected comfort temperature;

"Eco" temperature will tend to the selected eco temperature;

"Off" temperature will be kept at a minimum value of 18 degrees.

Next comes the schedule of automatic modes "Schedule", if you click on it, the menu for the week will pop up. By clicking on each day or on the plus in the upper right corner, you can schedule the operating modes.

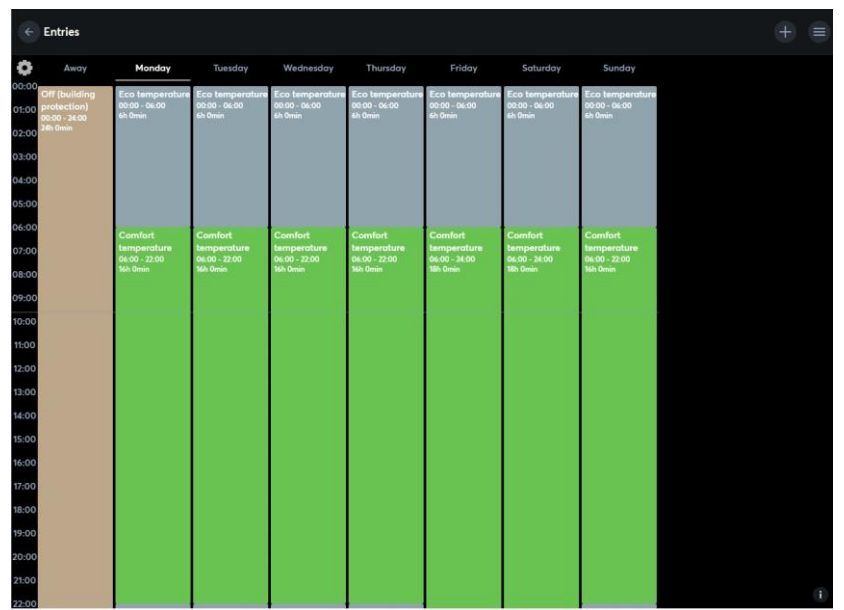

In the "Graps" section you can see the hourly change in temperature.

The menu shows the current room temperature, the current floor temperature can be seen on the bottom line of the temperature menu.

Merko guarantee requirement: max. floor temperature of dry rooms is 28 degrees and of wet rooms is 35 degrees.

The temperature coming into the apartment is an average of 31 degrees. The space is heated in waves. When water heats the floor to 28 degrees then the flow is blocks. The floor releases the heat into the air and cools down. When the floor temperature drops below 27 degrees, the floor turns on again. The cycle continues until the room temperature reaches the desired temperature.

**Additional functions (only for apartments in which air conditioners are integrated into a smart home).** In the menu "Categories", "Climate" you can select the climate mode: Only heating is active (suitable for winter, cooling is not involved in the climate control of the house); Only cooling is active (suitable for summer, heating does not participate in the climate control of the house); Both heating and cooling are active (this mode is set by default);

#### <span id="page-11-0"></span>**4.2. Intercom control**

During a call, a message will pop up and the bell will ring (unless disabled in the menu). You can receive a call using the green handset. The Lock button can be used to open the door. By clicking on the Activity button you can see when the last calls were made.

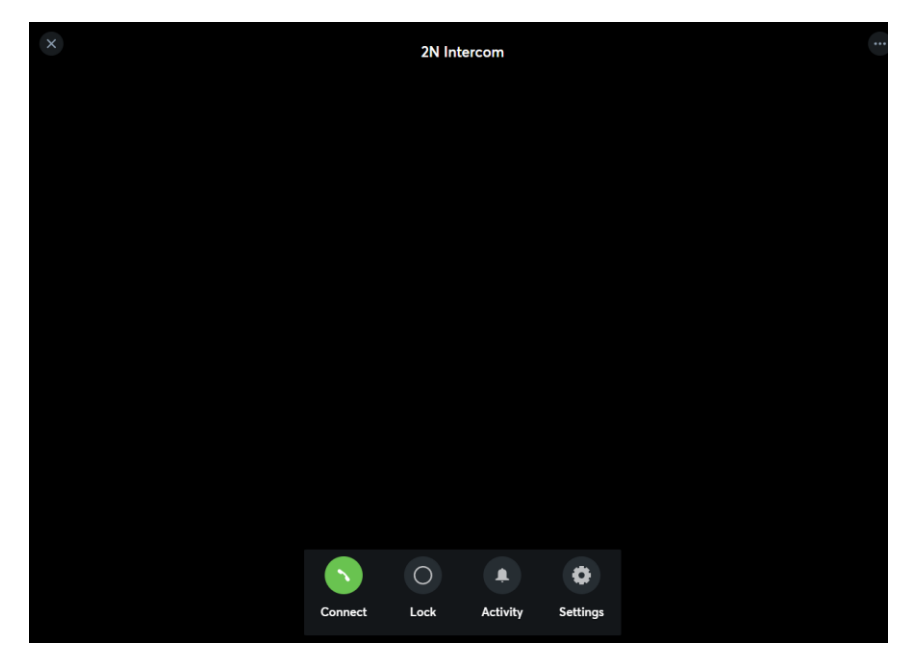

#### <span id="page-11-1"></span>**4.3. Fire alarm**

The fire alarm is not connected to the detector in the apartment and is activated from the general fire alarm in the house. If a fire starts in the house or on the parking lot, an alert will be sent to the device.

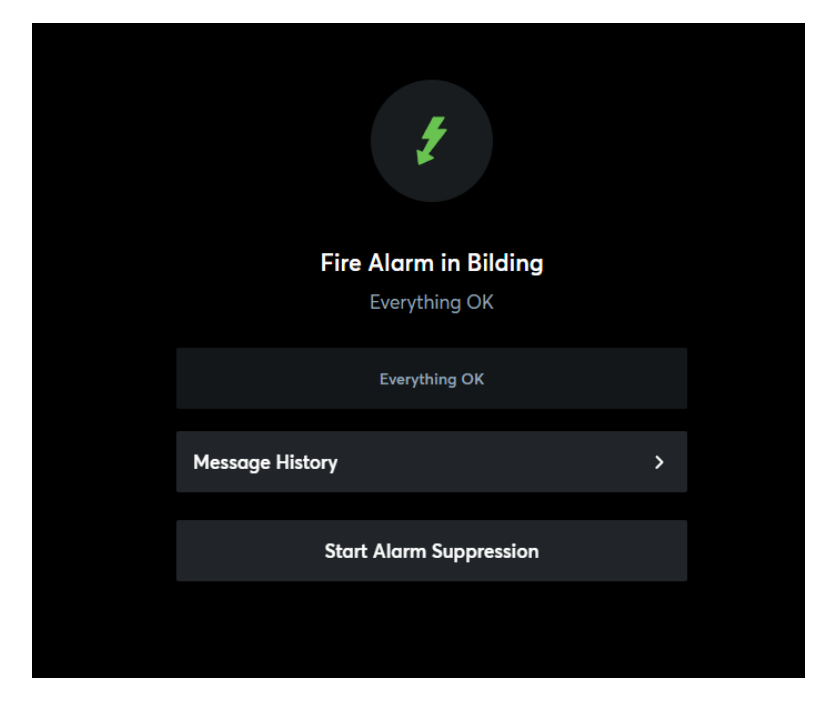

#### <span id="page-12-0"></span>**4.4. Blind control on windows**

There are controllable blinds on the windows in the three-room apartments. They can be controlled from wall buttons and from the smart home application menu. Also, when the buttons "Vacation" and "Away" are activated, the blinds will go down. If there is a threat of a storm (wind more than 15 m/s) or icing (temperature below +3 degrees), the blinds will automatically open and they will not be able to be controlled until the weather conditions change to favorable ones.

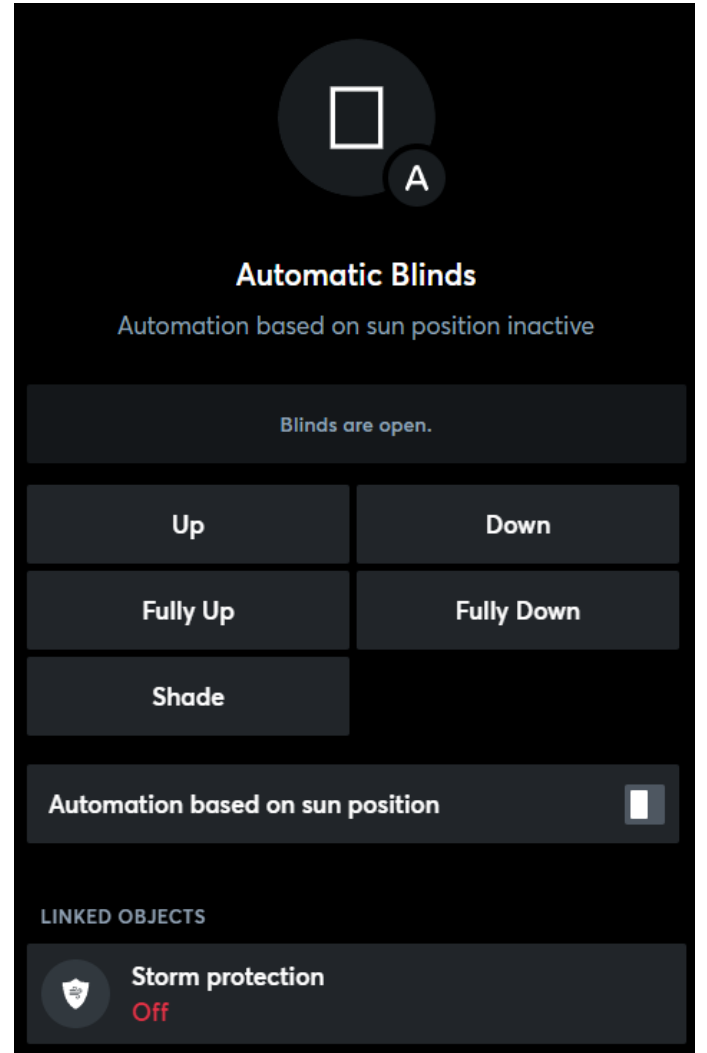

In the menu "Categories" - "Shading" there are buttons for simultaneously raising / lowering all the blinds.

When the wall button is pressed, the blinds will move in the selected direction, if you hold the button for more than 5 seconds, the blinds will go to their final position, when you press any button again, the pause mode will be activated.

#### <span id="page-13-0"></span>**4.5. Gate control**

You can control the opening of the garage doors at the entrance and exit. To do this, select the "Garage entry" "Garage exit" buttons in the menu and click on the up arrow. Or click on the "Garage entry" "Garage exit" button and click on the "Open" button in the internal menu. **NB! The gate closes automatically.**

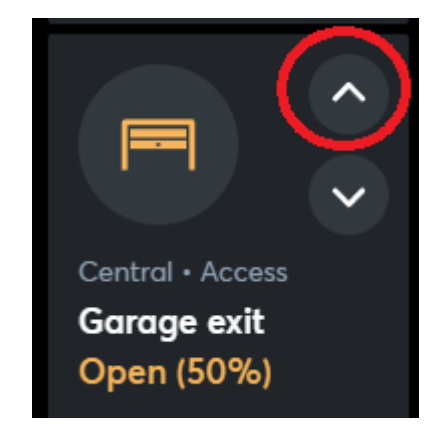

#### <span id="page-13-1"></span>**4.6. Ventilation unit control**

In normal mode, ventilation operates at 20% power. The only way to completely stop ventilation is in holiday mode.

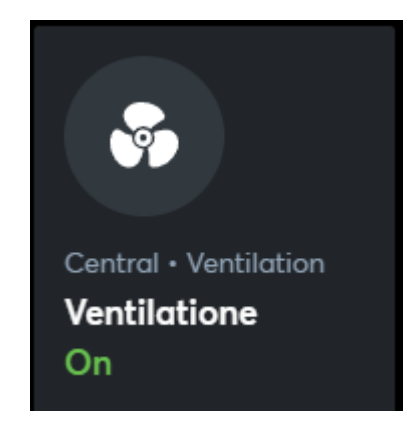

By pressing the large Ventilation button, you will enter the in-depth ventilation menu in which you can:

See the current amount of CO2 in the air;

Toggle fan speed "Away" 20% power, "Normal" 50% power, "Intensive" 75% power, "Boost hood" 100% power;

Schedule the fan operation in the "Schedule Auto" menu "Schedule Auto";

See the alarm if the fan is broken or does not work correctly "Active alarm";

See the degree of filter contamination (when the filter contamination reaches 99%, the device will receive a notification about the filter change and will come once a week until the filter is replaced);

Set the desired CO2 in the air (from 150 to 1000 ppm, in 50 ppm increments)

View the temperature of the incoming and outgoing air.

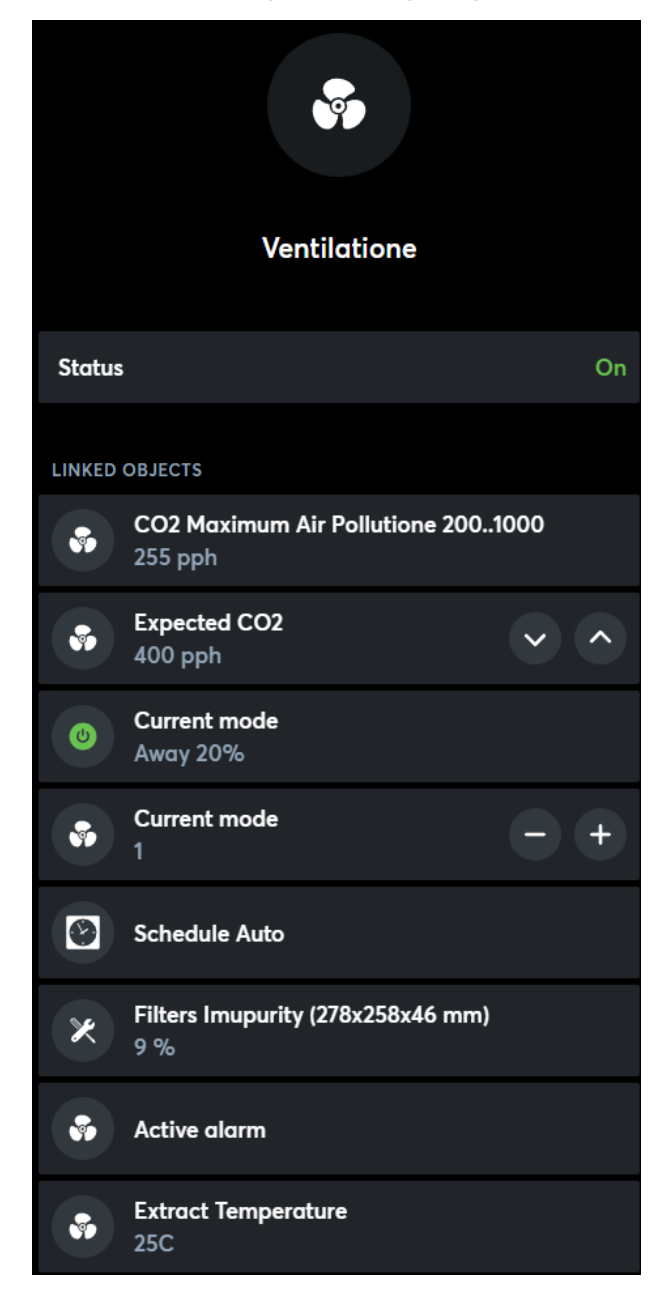

In Schedule mode, or if the CO2 level exceeds the set rate, the "Normal" power mode will be activated.

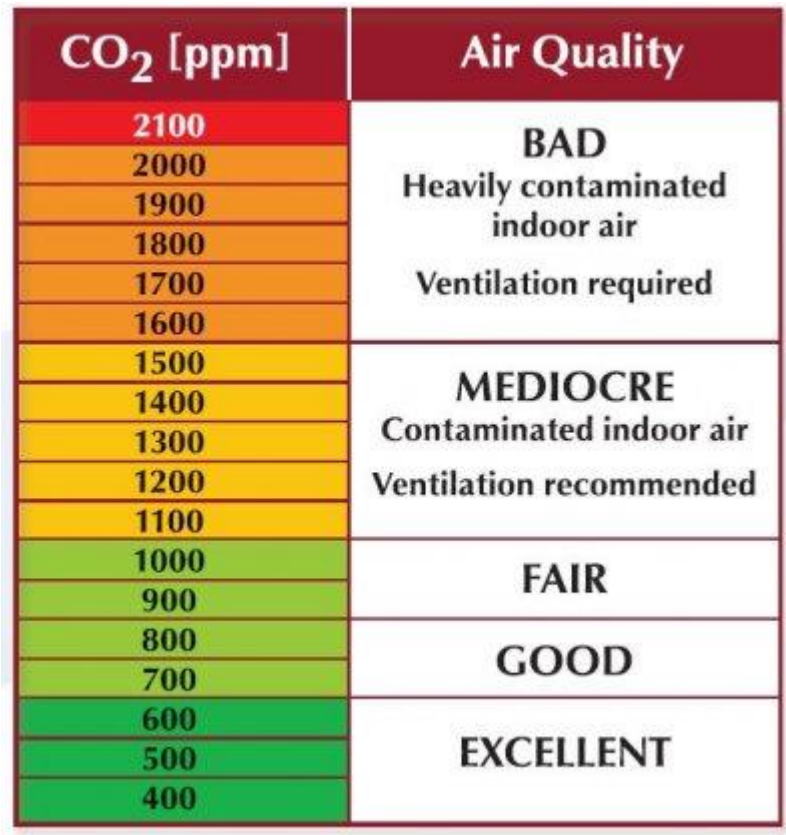

#### <span id="page-15-0"></span>**4.7. Air conditioner control**

*Only if the air conditioner is integrated into the smart home. The air conditioner is* part of the smart climate control and turns on by default to maintain the selected comfortable room temperature.

#### <span id="page-15-1"></span>**4.8. Indicators of electricity and water**

In the Category menu "Categories" - "Information", you can see the current indicators of water and electricity.

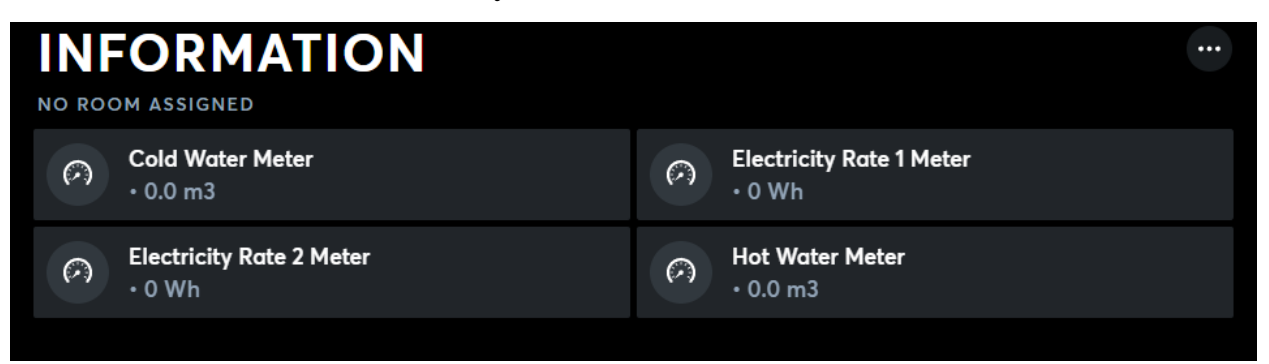

When you click on any of the indicators, an in-depth menu will appear, in which you can see the indicators for the day, yesterday, last week, current week, last month, current month, last year, current year.

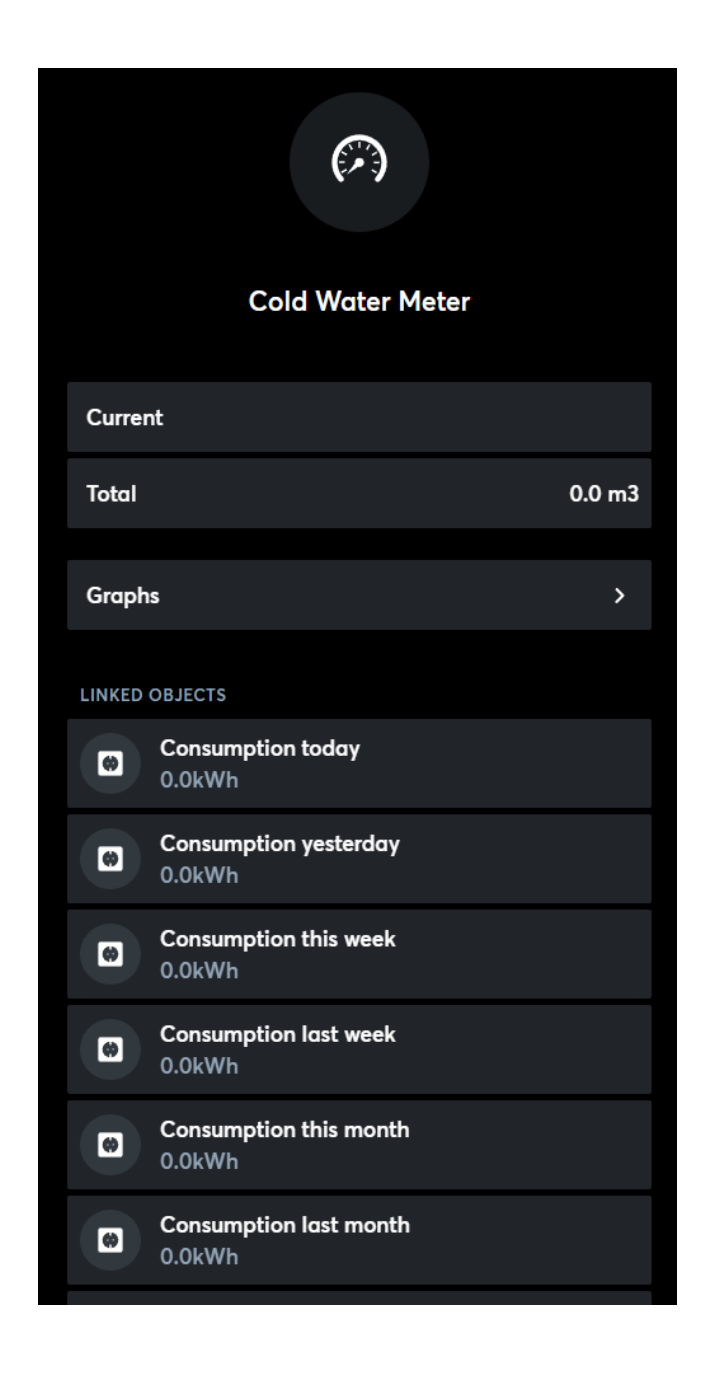

In the "Graphs" parameter, you can see a graph of water or electricity consumption.

#### <span id="page-17-0"></span>**4.9. Weather**

The Weather button shows the current outdoor temperature.

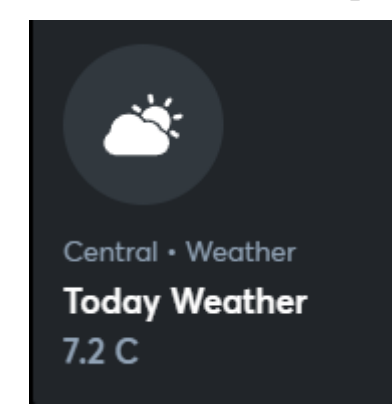

Pressing the weather button will take you to the in-depth weather menu.

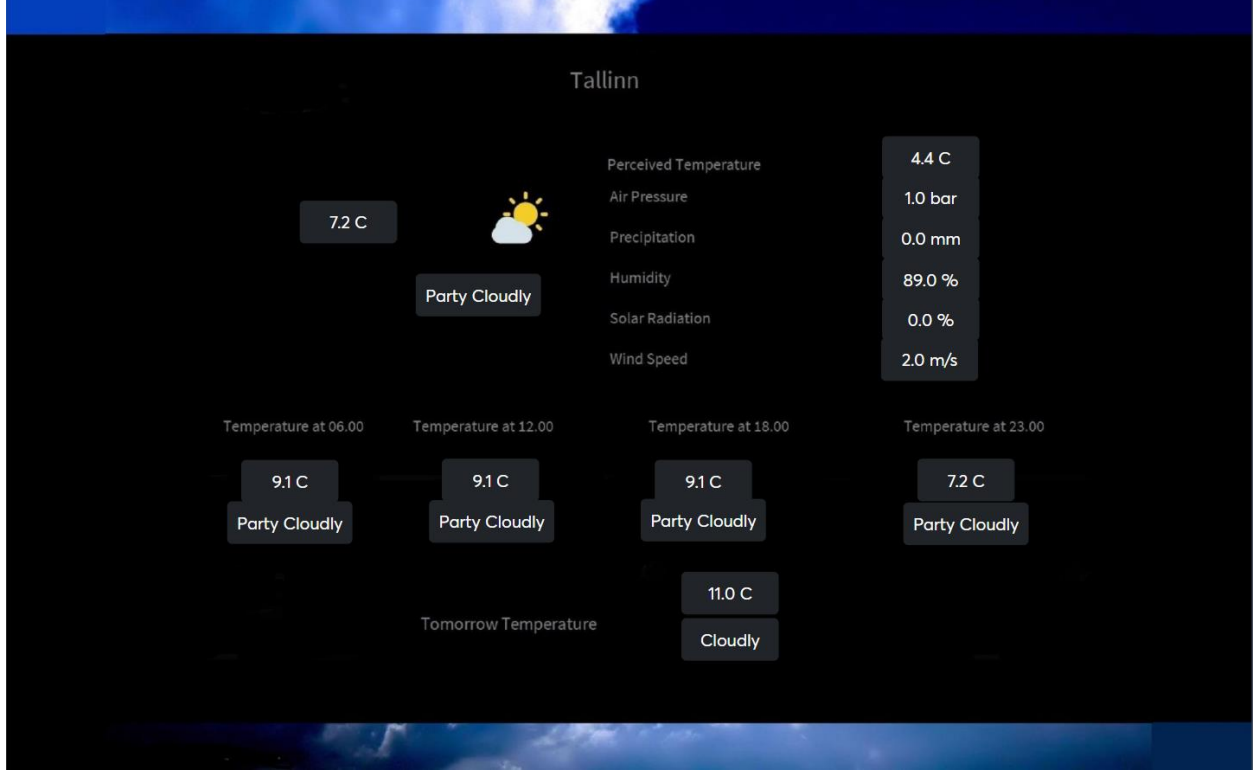

In it you can see the current temperature, cloudiness, perceived temperature, air pressure, precipitation level, air humidity, solar activity, wind speed. Forecast for the day 06.00, 12.00, 18.00, 23.00 and tomorrow.

## <span id="page-18-0"></span>**5. Visuaali muutmine**

To change the cubes of the menu buttons, click on the three dots in the upper right corner of the screen. Select "Change order". Drag the button you want to a new location. Click the checkmark in the top right corner to save your changes.

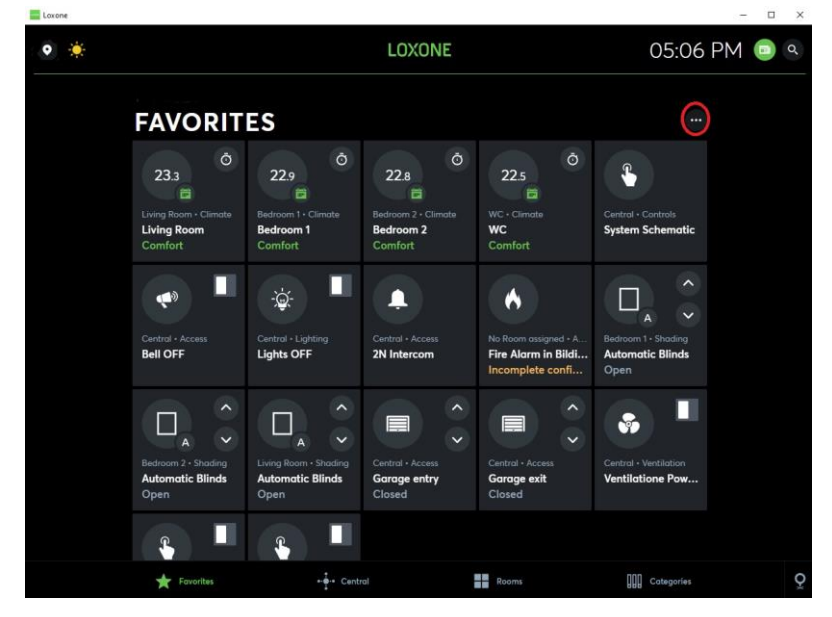

To change the button settings, click on the button and in the button's internal menu in the upper right corner, click on the three dots. Select "Interface Settings". In it you can change the name of the button. Whether the button will be in the "Favorites" menu, in which room and in which category the button will be located.

## <span id="page-19-0"></span>**6. Addition**

iPad restart

- 1. Triple click on the Home button (round button on the iPad).
- 2. Password 2022xx last xx apartment number.
- 3. Click the End button
- 4. Press the Home button.
- 5. Enter Settings, search AssistiveTouch, enable AssistibeTouch

6. A virtual button (round) will appear on the screen, click on it, Device, More, Restart.

7. Now the virtual button will remain on the screen, if the iPad needs to be restarted again, use step 6.